## PROJEKTEK

Ebben a menüben az új projekt, csoportos törlés, keresés gombok állnak rendelkezésre a bal felső sarokban. Az egyes projektekhez kapcsolódóan is lehetőség van törlésre, illetve az adott projekt szerkesztésére. Az erre szolgáló gombok a projekt sorának jobb oldalán találhatók.

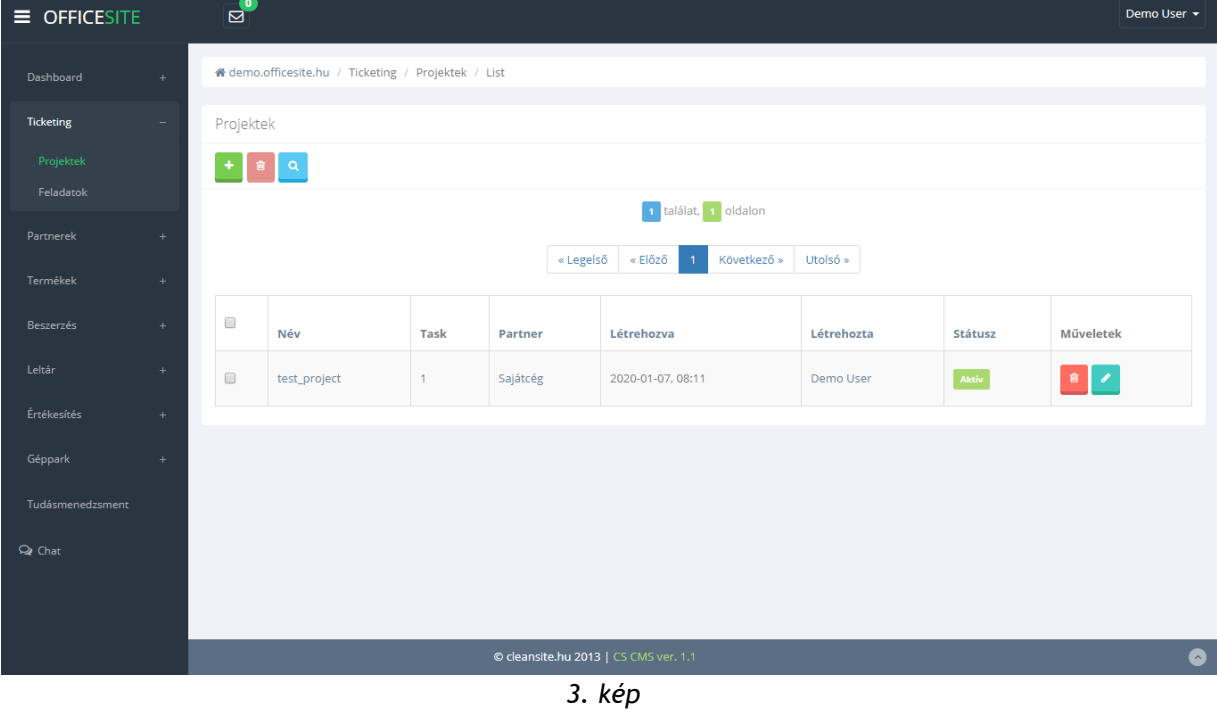

## PROJEKT HOZZÁADÁSA

Az új elemgombra kattintva megjelenik egy felugró ablak, ahol az alábbi mezők kitöltésével hozhatunk létre új projektet: (4. kép)

1. Név

2. Kapcsolattartó

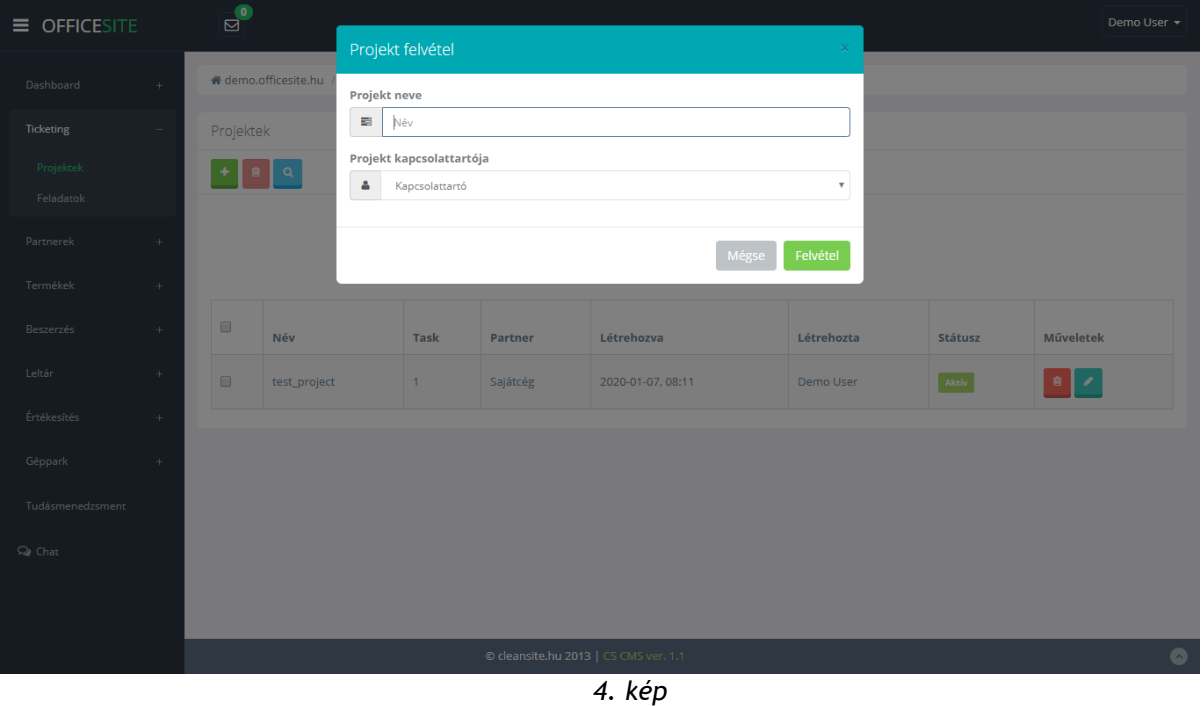

## PROJEKT SZERKESZTÉSE

Projekt létrehozása a szerkesztő menübe navigál (5. kép). A szerkesztőmenü a későbbiekben elérhető a projektlistában, a szerkesztés gomb használatával.

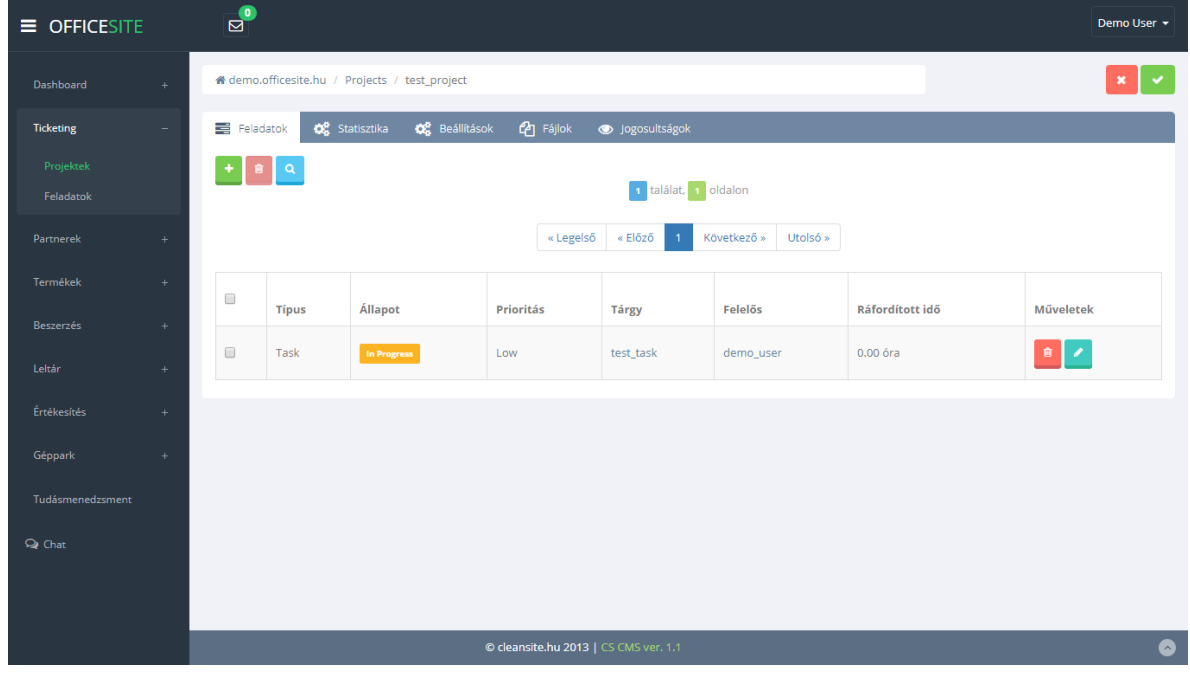

A szerkesztő menü a következő felületekből épül fel:

- Feladatok
- Statisztika
- Beállítások
- Fájlok
- Jogosultságok

-Feladatok: A feladatok fül lehetőséget biztosít az adott projekthez új taskok felvételére, szerkesztésére, törlésére (6. kép).

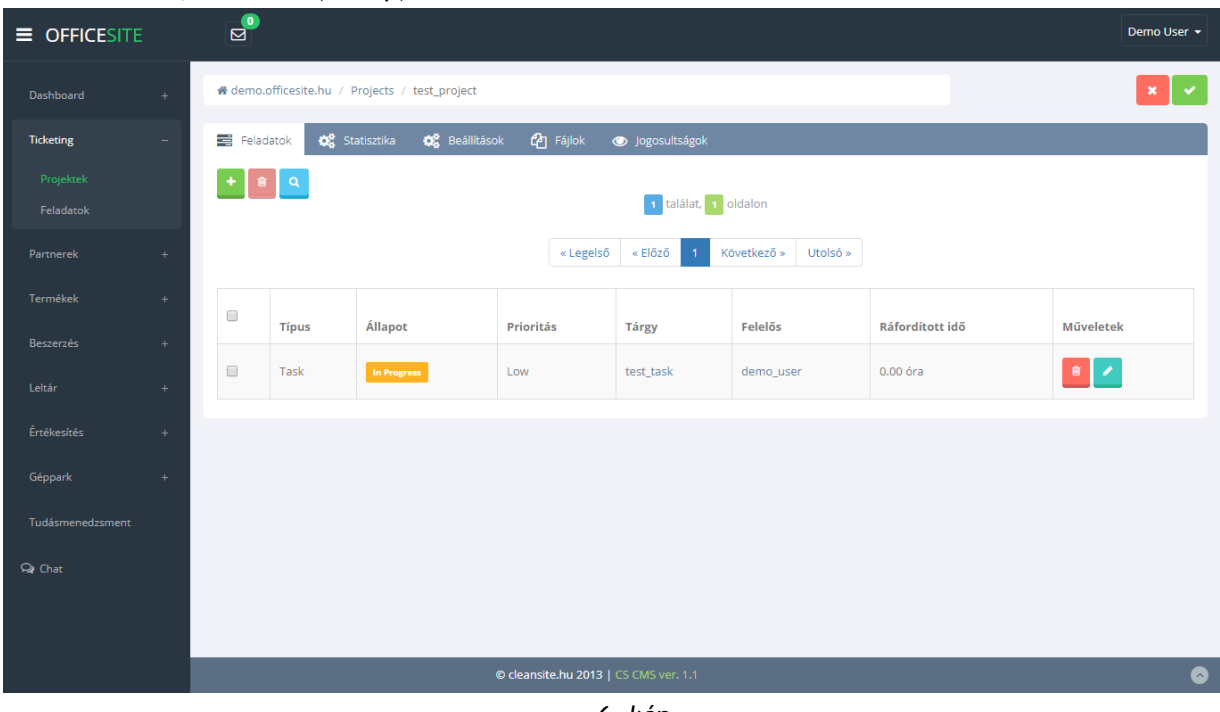

*6. kép*

# Új feladat létrehozása az új elem gomb használatával lehetséges (7. kép).

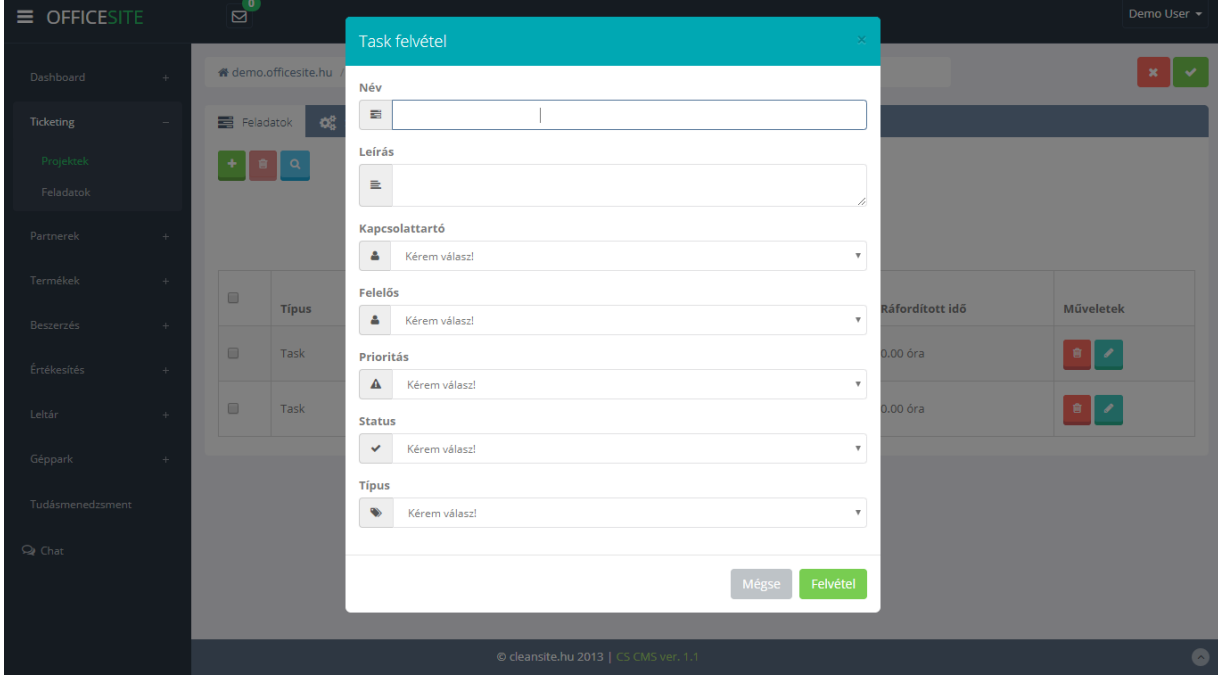

Ezen az űrlapon a következő adatok megadása szükséges: A task neve, leírása, kapcsolattartója, felelőse, prioritási szintje, állapota (státusza), típusa.

A létrehozott task szerkesztése a Feladatok alfejezetben kerül taglalásra.

-Statisztika: Ezen a fülön az adott projekthez kapcsolódó statisztikai adatok tekinthetők meg (8. kép).

- Ráfordított idő (havi és összesített)
- Nyomon követés (A projekthez kapcsolódó taskokról ad információt.

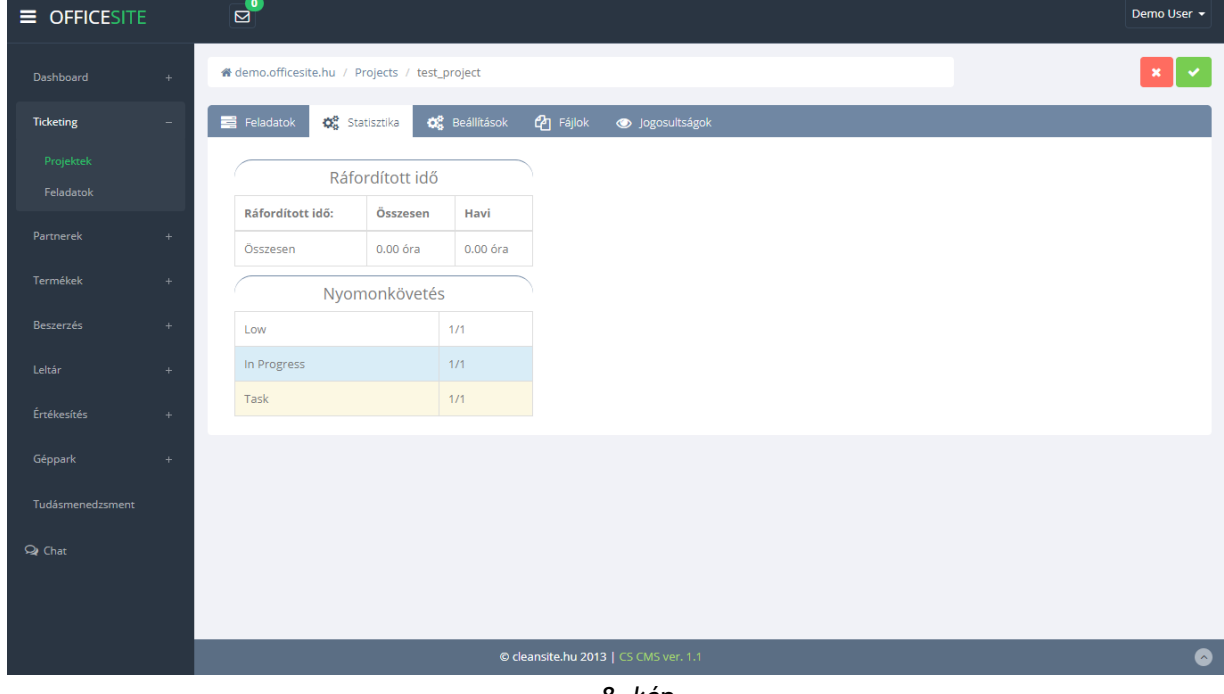

*8. kép*

-Beállítások: Ezen a fülön van lehetőség a projekt adatainak felvételére módosítására (9. kép).

- Alap beállítás (projekt neve, állapota)
- Ráfordított idő
- Egyedi beállítások (Kapcsolattartó)
- Kapcsolatok
- Résztvevők
- Határidők
- Nyomon követés
- E-mailt kap (drag & drop)
- Group e-mail (drag & drop)
- Gyártási projekt (igen/nem)

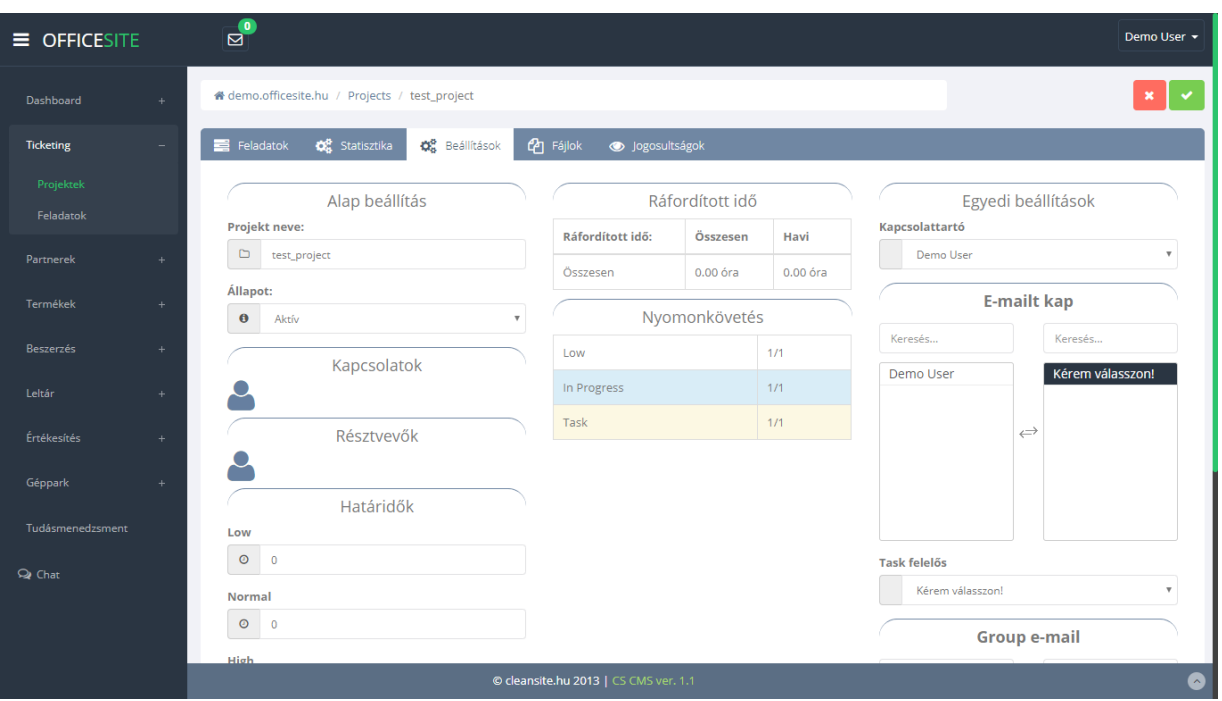

*9. kép*

-Fájlok: Ezen a fülön lehetőség van a projekthez kapcsolódó fájlok csatolására, letöltésére, törlésére (10. kép).

#### ÁRLISTÁK

Az árlisták menüpont lehetőséget ad egy termékhez több ár rögzítéséhez. Ez jelenthet forint összeget vagy egyéb más valutát. Ezeknek megadhatunk érvényességi időintervallumot is, aminek a lejárta után az adott árazás automatikusan inaktív állapotra kerül.

Az itt felvehető árlistáknak két típusát különböztetjük meg:

- Beszerzési
- Eladási

A listanézet felett a jobb sarokban a szokásos gombkiosztással találkozhatunk: (28. kép)

- Új elem
- **Keresés**
- Csoportos törlés

| $=$ OFFICESITE                                | $\mathbf{E}$                                                                                           |                             |                                 |               |            |          |         |                                          | Demo User -            |
|-----------------------------------------------|----------------------------------------------------------------------------------------------------|-----------------------------|---------------------------------|---------------|------------|----------|---------|------------------------------------------|------------------------|
| Dashboard<br>$+$                              | * demo.officesite.hu / Termékek / Árlisták / List                                                      |                             |                                 |               |            |          |         |                                          |                        |
| Ticketing<br>$\pm$                            | Árlisták                                                                                               |                             |                                 |               |            |          |         |                                          |                        |
| Partnerek<br>$\begin{array}{c} + \end{array}$ | $\alpha$                                                                                               |                             |                                 |               |            |          |         |                                          |                        |
| <b>Termékek</b><br>٠<br>Kategóriák            | sor/oldal<br>10 <sub>1</sub><br>$\boldsymbol{\mathrm{v}}$<br>Keresés:                                  |                             |                                 |               |            |          |         |                                          | $\Delta$               |
| Termékek                                      | $\Box$ $\blacktriangle$<br>Elnevezés                                                                   | $\div$<br><b>Beszállító</b> | $\hat{\ominus}$<br><b>Típus</b> | $\div$<br>Tól | ÷<br>Ig    | Valuta   | Állapot | Művelet                                  | ÷                      |
| Raktárak<br>Árlisták                          | $\Box$<br>teszt                                                                                        |                             | Eladási                         | 2020-01-05    | 2020-01-31 | HUF (Ft) | Aktív   | $\bullet$ $\prime$                       |                        |
| Globális kedvezmények                         | $\Box$<br>tesztárlista                                                                                 |                             | Eladási                         | 2019-10-03    | 2019-10-31 | HUF (Ft) | Inaktív | $\overline{\mathscr{S}}$<br>$\mathbf{B}$ |                        |
| Alapanyagok                                   | $\Box$<br>tesztárlistabeszerzesi                                                                       | tesztbeszállító             | Beszerzési                      | 2019-10-01    | 2019-10-31 | HUF (Ft) | Inaktív | $\widehat{\mathbf{B}}$<br>$\mathscr{S}$  |                        |
| <b>Beszerzés</b><br>÷                         | $\Box$<br>tesztárlistaértékeítési                                                                      |                             | Eladási                         | 2019-10-10    | 2019-10-31 | HUF (Ft) | Inaktív | Û                                        |                        |
| Értékesítés<br>$+$                            | Megjelenített sorok: 1-től 4-ig. Összesen: 4 elem<br>$1$ Következő $\rightarrow$<br>$\leftarrow$ Előző |                             |                                 |               |            |          |         |                                          |                        |
| Leltár<br>$\pm$                               |                                                                                                    |                             |                                 |               |            |          |         |                                          | $\overline{\mathbf v}$ |
| Géppark<br>$+$                                |                                                                                                    |                             |                                 |               |            |          |         |                                          |                        |
| Tudásmenedzsment                              |                                                                                                    |                             |                                 |               |            |          |         |                                          |                        |
|                                               | © cleansite.hu 2013   CS CMS ver. 1.1<br>$20 L_{\odot}$                                                |                             |                                 |               |            |          |         |                                          | $\bullet$              |

*28.kép*

# ÚJ ÁRLISTA HOZZÁADÁSA

Új árlistát az "Új elem" gombra kattintva tudunk felvinni. Ekkor egy felugró ablak az alábbi mezők kitöltésére van szükség: (29. kép)

- **Név:** Az árlista neve.
- **Típus:** Kiválaszthatjuk, hogy beszerzési vagy eladási árlistát szeretnénk rögzíteni.

| $\equiv$ OFFICESITE   | ٦Ψ.<br>Ø                                           |                           |                             |                                       |            |            | Demo User -                  |                |                                                |                          |
|-----------------------|----------------------------------------------------|---------------------------|-----------------------------|---------------------------------------|------------|------------|------------------------------|----------------|------------------------------------------------|--------------------------|
|                       |                                                    | Új elem felvétele         |                             |                                       |            | $\times$   |                              |                |                                                |                          |
| Dashboard<br>$\pm$    | & demo.officesite.hu                               | Név                       |                             |                                       |            |            |                              |                |                                                |                          |
| Ticketing<br>$\pm$    | Árlisták                                           | $\bullet$<br>Név          |                             |                                       |            |            |                              |                |                                                |                          |
| Partnerek<br>÷.       | 自<br>$\bullet$<br>۰                                | $\boldsymbol{\mathrm{v}}$ |                             |                                       |            |            |                              |                |                                                |                          |
| Termékek<br>$\sim$    |                                                    |                           |                             |                                       |            |            |                              |                |                                                | ×                        |
| Kategóriák            | v sor/oldal<br>$10-10$                             |                           |                             |                                       | Mégse      | Felvétel   |                              |                |                                                |                          |
| Termékek              | $\Box$ <sup><math>\triangle</math></sup> Elnevezés |                           | Beszállító<br>$\Rightarrow$ | <b>Tipus</b><br>$\div$                | Tól<br>÷   | Ig         | $  $ Valuta<br>$\Rightarrow$ | Állapot<br>÷   | Művelet                                        |                          |
| Raktárak              | $\Box$<br>teszt                                    |                           |                             | Eladási                               | 2020-01-05 | 2020-01-31 | HUF (Ft)                     | $\left[$ Aktiv | B<br>◢                                         |                          |
| Árlisták              |                                                    |                           |                             |                                       |            |            |                              |                |                                                |                          |
| Globális kedvezmények | $\Box$<br>tesztárlista                             |                           |                             | Eladási                               | 2019-10-03 | 2019-10-31 | HUF (Ft)                     | Inaktív        | ◢<br>意                                         |                          |
| Alapanyagok           | $\qquad \qquad \Box$<br>tesztárlistabeszerzesi     |                           | tesztbeszállító             | Beszerzési                            | 2019-10-01 | 2019-10-31 | HUF (Ft)                     | Inaktív        | - 窗                                            |                          |
| Beszerzés<br>$\pm$    | $\Box$<br>tesztárlistaértékeítési                  |                           |                             | Eladási                               | 2019-10-10 | 2019-10-31 | HUF (Ft)                     | Inaktív        | 會                                              |                          |
| Értékesítés<br>$\pm$  | Megjelenített sorok: 1-től 4-ig. Összesen: 4 elem  |                           |                             |                                       |            |            |                              |                | $\leftarrow$ Előző   1 Következő $\rightarrow$ |                          |
| Leltár<br>$\pm$       |                                                    |                           |                             |                                       |            |            |                              |                |                                                | $\overline{\phantom{a}}$ |
| Géppark<br>÷.         |                                                    |                           |                             |                                       |            |            |                              |                |                                                |                          |
| Tudásmenedzsment      |                                                    |                           |                             |                                       |            |            |                              |                |                                                |                          |
|                       |                                                    |                           |                             | © cleansite.hu 2013   CS CMS ver. 1.1 |            |            |                              |                |                                                | $\bullet$                |
|                       |                                                    |                           |                             |                                       |            |            |                              |                |                                                |                          |

*29. kép*

## ÁRLISTA TÖRLÉSE

Árlistát a szokásos két fajta módon törölhetünk. Egyedi törlés esetén a sor végén található törlés gombra kattintva. Csoportos törlés esetén pedig a megfelelő sorok jelölőnégyzetébe kattintás a felső gombsorban a csoportos törlés ikonra kattintva.

## ÁRLISTA SZERKESZTÉSE

A listanézet sorai végén található szerkesztés ikonra kattintva az oldal átnavigál minket a szerkesztési nézetre. (30. kép) A módosítások a jobb felső sarokban látható zöld keretes "pipa" ikonra kattintva menthetők el.

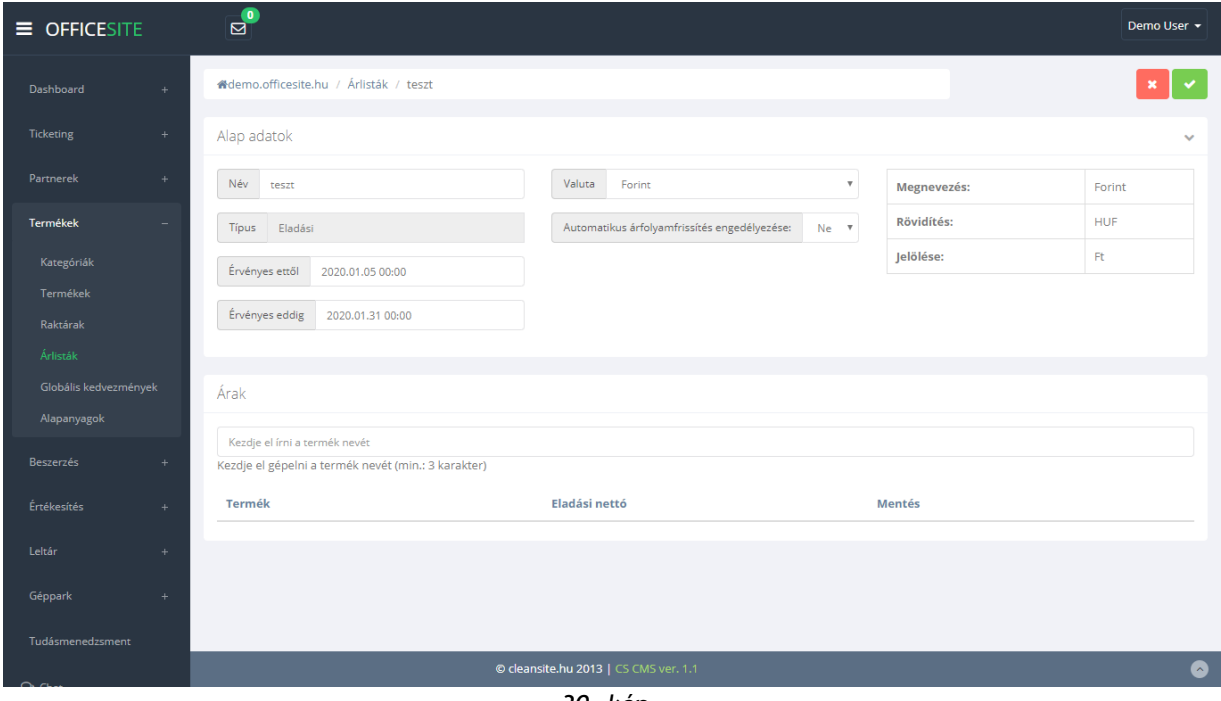

*30. kép* 

Szerkesztési nézetet két részre bonthatjuk:

- Alap adatok
- Árak

#### ALAP ADATOK

Az alap adatok sávban az alábbi értékek módosíthatók a lista típusától függően:

- Név
- Érvényességi idő (Mettől Meddig)
- Beszállító (Csak beszerzési árlistán)

#### ÁRAK

Az árak rész alapvetően egy dinamikus listanézet. Ahol a keresősávba beírt terméknév alapján a rendszer valós időben szűkíti a találati listát. (Lásd 30. kép) Az itt felsorolt termékekhez adhatunk meg bizonyos nettó árat.

Beszerzési árlista esetén a beszerzési nettó ár adható meg. Eladási árlista esetén az eladási nettó értéket tudjuk rögzíteni.

#### ALAPANYAGOK

Az alapanyagok menüpontban azon termékek listája található és szerkeszthető, melyek "alapanyag" kategóriával lettek felvéve a rendszerbe.

## ÚJ TÉTEL RÖGZÍTÉSE AZ AJÁNLATRA

Új tételt az alsó sáv "Tételek" panelján tudunk rögzíteni nyitott és már kitöltött fejléccel rendelkező ajánlat esetén. A két másik esetben nincs módunk új tétel felvitelére.

Ha mindkét feltétel teljesül az ajánlat bővítése elérhető. Ebben az esetben az "Új elem rögzítése" gombra kattintva tudunk új tételt rögzíteni. Ilyenkor egy felugró ablak jelenik meg. Itt a termék valamely azonosítójának a begépelése után választhatunk a listából. Miután választottunk és kitöltöttük az összes további szükséges paramétert a hozzáadás gombra kattintva rögzíthetjük az új tételt.

#### BESZÁLLÍTÓI MEGRENDELÉS

Ebben a menüpontban van lehetőségünk a bejövő megrendelések rögzítésére (41. kép). Itt is csak a megrendelések szerkesztésére van lehetőségünk, de törlésre már nem. Új megrendelést a bal sarokban található "Új elem" gombra kattintva rögzíthetünk.

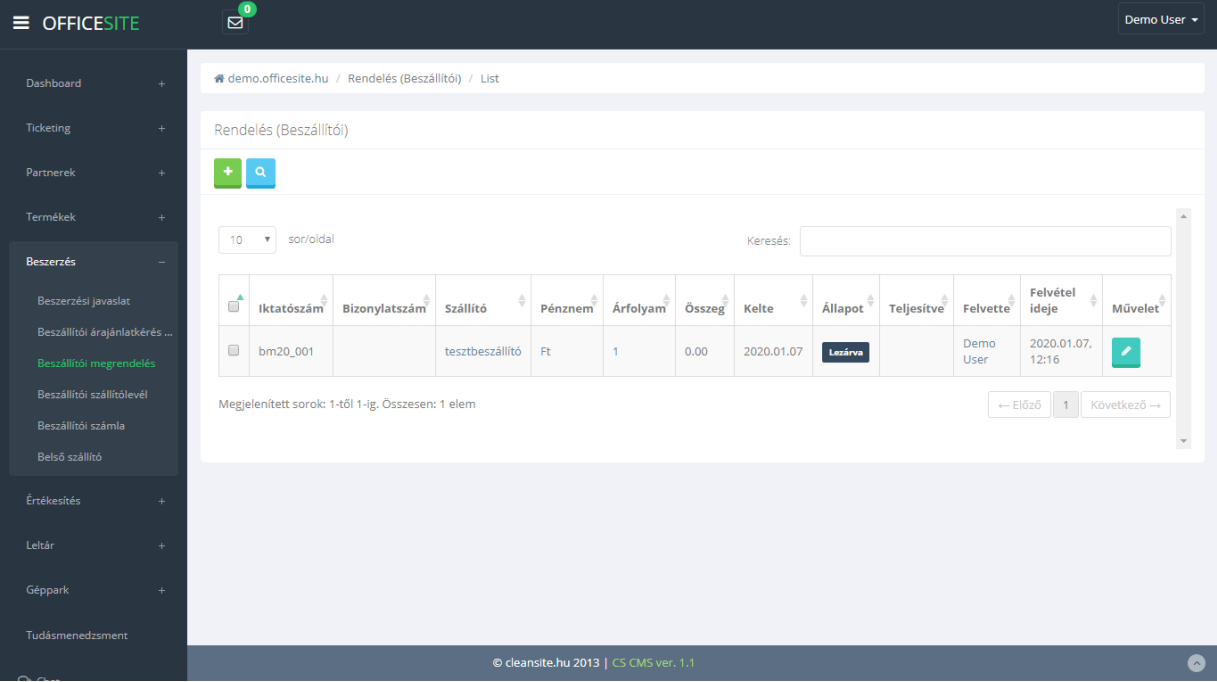

*41. kép* 

## MEGRENDELÉS SZERKESZTÉSE

Miután a megfelelő megrendelés sorának a végén a módosítás gombra kattintunk megjelenik a szerkesztési nézet (42. kép).

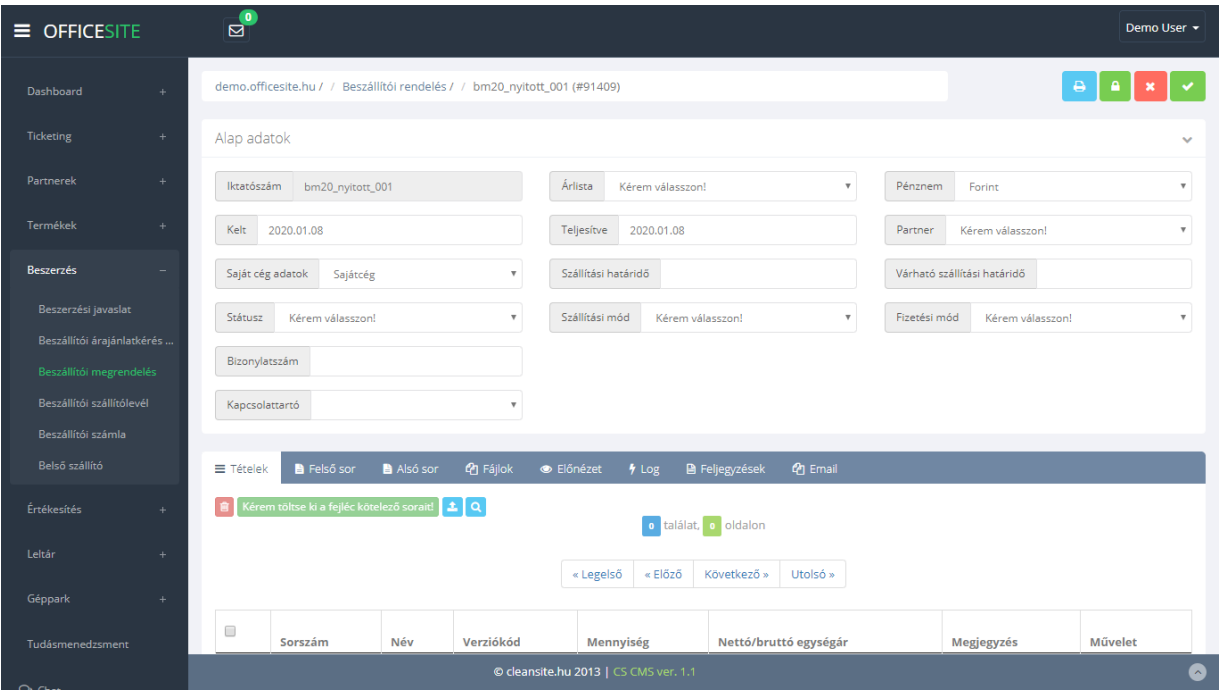

*42. kép* 

A nézet jobb felső sarkában négy gomb látható. Ezek balról jobbra az alábbiak:

- Nyomtatás
- Lezárás
- Visszalépés (Az alap adatokban tett módosítások elvesznek!)
- Mentés

A nézet itt is két részre bontható. A felső "Alap adatok" részre, ahol a megrendelőlap alapvető információit adhatjuk meg. Arra mindenképp oda kell figyelnünk, hogy új tételt csak akkor áll módunkban a megrendeléshez csatolni, ha az "Alap adatokban" minden kötelező mezőt kitöltöttünk és ezt el is mentettük.

Az alsó sávban az alábbi menüpontok és a hozzájuk tartozó panelek láthatók:

- **Tételek:** Ez egy táblázatos listanézet, ahol a megrendeléshez rögzített tételeket láthatjuk és módosíthatjuk, törölhetjük.
- **Felső sor és Alsó sor:**  Mindkét panelen egy szövegszerkesztő modul látható, amiben a nyomtatható dokumentum elejére és végére szánt extra tartalmat formázhatjuk meg.

• **Fájlok:**

Itt van lehetőségünk kiegészítő dokumentumokat csatolni a megrendeléshez.

- **Előnézet:**  A megrendelés előnézeti képe. A bal sarokban található nyomtatási ikonnal lehetőségünk van kinyomtatni a piszkozatot.
- **Log:** Általános technikai információk a dokumentumról.
- **Feljegyzések:** Itt adhatunk meg különböző megjegyzéseket a megrendeléssel kapcsolatban.
- **E-mail:** A megrendeléshez tartozó a vállalatirányítási rendszer segítségével lebonyolított levelezés itt tekinthető meg.

## ÚJ TÉTEL RÖGZÍTÉSE A MEGRENDELÉSRE

Új tételt az alsó sáv "Tételek" panelján tudunk rögzíteni nyitott és már kitöltött fejléccel rendelkező megrendelés esetén. A két másik esetben nincs módunk új tétel felvitelére.

Ha mindkét feltétel teljesül a megrendelés bővítése elérhető. Ebben az esetben az "Új elem rögzítése" gombra kattintva tudunk új tételt rögzíteni. Ilyenkor egy felugró ablak jelenik meg.

Itt a termék valamely azonosítójának a begépelése után választhatunk a listából. Miután választottunk és kitöltöttük az összes további szükséges paramétert a hozzáadás gombra kattintva rögzíthetjük az új tételt.

### BESZÁLLÍTÓI SZÁLLÍTÓLEVÉL

Ebben a menüpontban van lehetőségünk a bejövő árumozgások rögzítésére (43. kép). Itt is csak a szállítólevelek szerkesztésére van lehetőségünk, de törlésre már nem. Új szállítólevelet a bal sarokban található "Új elem" gombra kattintva rögzíthetünk.

| $\equiv$ OFFICESITE                                   | $\mathbf{E}$                                                                                                    | Demo User + |  |  |  |  |  |  |
|-------------------------------------------------------|----------------------------------------------------------------------------------------------------|-------------|--|--|--|--|--|--|
| Dashboard<br>$\pm$                                    | # demo.officesite.hu / Szállítólevelek (Bejövő) / List                                                                                                    |             |  |  |  |  |  |  |
| <b>Ticketing</b><br>$\pm$                             | Szállítólevelek (Bejövő)                                                                                                    |             |  |  |  |  |  |  |
| Partnerek<br>$+$                                      | $\mathbf{Q}$<br>۰                                                                                                    |             |  |  |  |  |  |  |
| Termékek<br>$+$                                       | sor/oldal<br>10 <sub>1</sub><br>$\boldsymbol{\mathrm{v}}$<br>Keresés:                                                                                                    |             |  |  |  |  |  |  |
| <b>Beszerzés</b><br>÷                                 |                                                                                                    |             |  |  |  |  |  |  |
| Beszerzési javaslat                                   | $\vec{a}$<br>Felvette<br>Bizonylatszám<br><b>Árfolyam</b><br>Összeg<br>Súly<br>Teljesítve <sup>v</sup><br>Iktatószám<br>Szállító<br>Pénznem<br><b>Állapot</b><br>Kelte<br>ideje   | Felvétel    |  |  |  |  |  |  |
| Beszállítói árajánlatkérés<br>Beszállítói megrendelés | Demo<br>$\qquad \qquad \Box$<br>tesztbeszállító<br>Lezárva<br>bszall20_001<br>Ft<br>100.00<br>0 <sub>kg</sub><br>$\mathbf{1}$<br>2020.01.07<br>2020.01.07<br><b>User</b><br>12:35 | 2020.01.07  |  |  |  |  |  |  |
| Beszállítói szállítólevél                             | GyapiNet<br>$\Box$<br>Nyitott<br>meo20_nyitott_001<br>Ft<br>2020.01.06<br>0 <sub>kg</sub><br>2020.01.06<br>Bt.<br>13:33                                                           | 2020.01.06  |  |  |  |  |  |  |
| Beszállítói számla<br>Belső szállító                  | Megjelenített sorok: 1-től 2-ig. Összesen: 2 elem<br>$1$ Következő $\rightarrow$<br>$\leftarrow$ Előző                                                                            |             |  |  |  |  |  |  |
| Értékesítés<br>$\pm$                                  | $\left  \cdot \right $                                                                                                    |             |  |  |  |  |  |  |
| Leltár<br>$\pm$                                       |                                                                                                    |             |  |  |  |  |  |  |
| Géppark<br>$+$                                        |                                                                                                    |             |  |  |  |  |  |  |
| Tudásmenedzsment                                      |                                                                                                    |             |  |  |  |  |  |  |
| ∼                                                     | © cleansite.hu 2013   CS CMS ver. 1.1                                                                                                    |             |  |  |  |  |  |  |

*43. kép*

## SZÁLLÍTÓLEVÉL SZERKESZTÉSE

Miután a megfelelő szállítólevél sorának a végén a módosítás gombra kattintunk megjelenik a szerkesztési nézet. (44. kép)

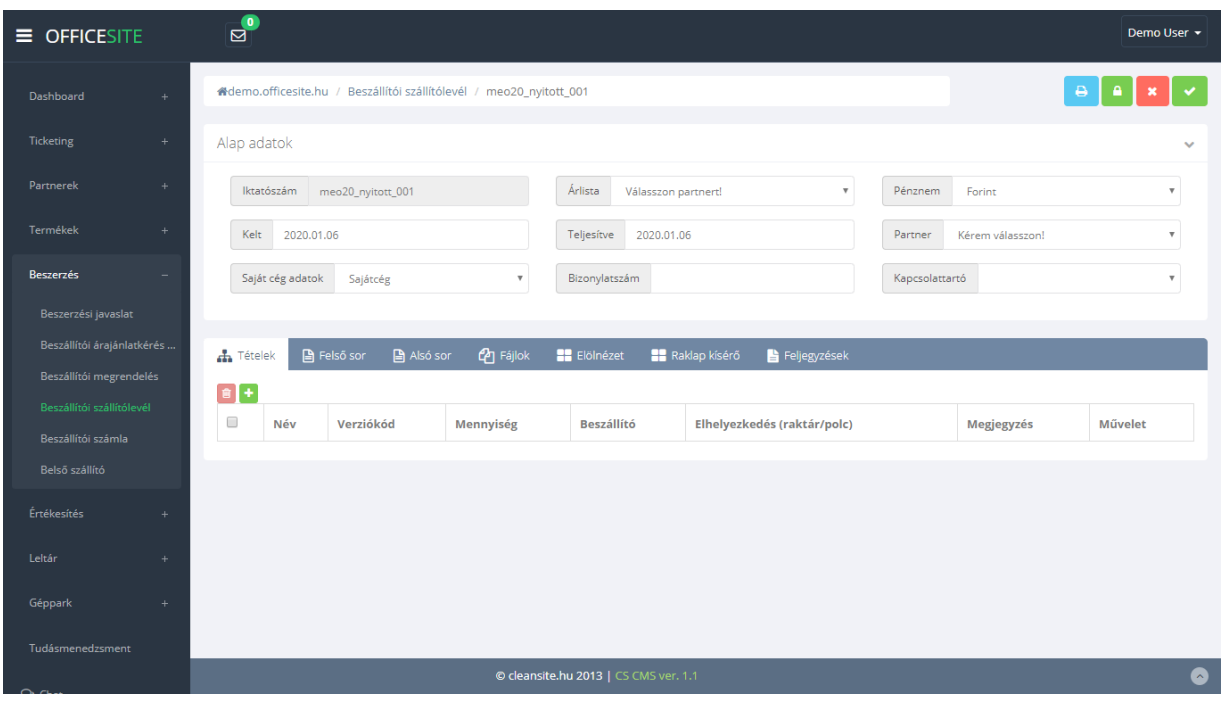

*44. kép*

A nézet jobb felső sarkában négy gomb látható. Ezek balról jobbra az alábbiak:

- Nyomtatás
- **Lezárás**
- Visszalépés (Az alap adatokban tett módosítások elvesznek!)
- **Mentés**

A nézet itt is két részre bontható. A felső "Alap adatok" részre, ahol a megrendelőlap alapvető információit adhatjuk meg. Arra mindenképp oda kell figyelnünk, hogy új tételt csak akkor áll módunkban a szállítólevélhez csatolni, ha az "Alap adatokban" minden kötelező mezőt kitöltöttünk és ezt el is mentettük.

Az alsó sávban az alábbi menüpontok és a hozzájuk tartozó panelek láthatók:

• **Tételek:**

Ez egy táblázatos listanézet, ahol a szállítólevélhez rögzített tételeket láthatjuk és módosíthatjuk, törölhetjük.

- **Felső sor és Alsó sor:**  Mindkét panelen egy szövegszerkesztő modul látható, amiben a nyomtatható dokumentum elejére és végére szánt extra tartalmat formázhatjuk meg.
- **Fájlok:**

Itt van lehetőségünk kiegészítő dokumentumokat csatolni a szállítólevélhez.

• **Előnézet:** 

A szállítólevél előnézeti képe. A bal sarokban található nyomtatási ikonnal lehetőségünk van kinyomtatni a piszkozatot.

• **Feljegyzések:** Itt adhatunk meg különböző megjegyzéseket a szállítólevéllel kapcsolatban.

## ÚJ TÉTEL RÖGZÍTÉSE A BESZÁLLÍTÓI SZÁLLÍTÓLEVÉLRE

Új tételt az alsó sáv "Tételek" panelján tudunk rögzíteni nyitott és már kitöltött fejléccel rendelkező ajánlat esetén. A két másik esetben nincs módunk új tétel felvitelére.

Ha mindkét feltétel teljesül a szállítólevél bővítése elérhető. Ebben az esetben az "Új elem rögzítése" gombra kattintva tudunk új tételt rögzíteni. Ilyenkor egy felugró ablak jelenik meg

Itt a termék valamely azonosítójának a begépelése után választhatunk a listából. Miután választottunk és kitöltöttük az összes további szükséges paramétert a hozzáadás gombra kattintva rögzíthetjük az új tételt.

Az árumozgás a szállítói levél lezárása után történik meg.

#### BESZÁLLÍTÓI SZÁMLA

Ebben a menüpontban van lehetőségünk a beszállítói számla rögzítésére (45. kép). Itt is csak a számlák szerkesztésére van lehetőségünk, de törlésre már nem. Új számlát a bal sarokban található "Új elem" gombra kattintva rögzíthetünk.

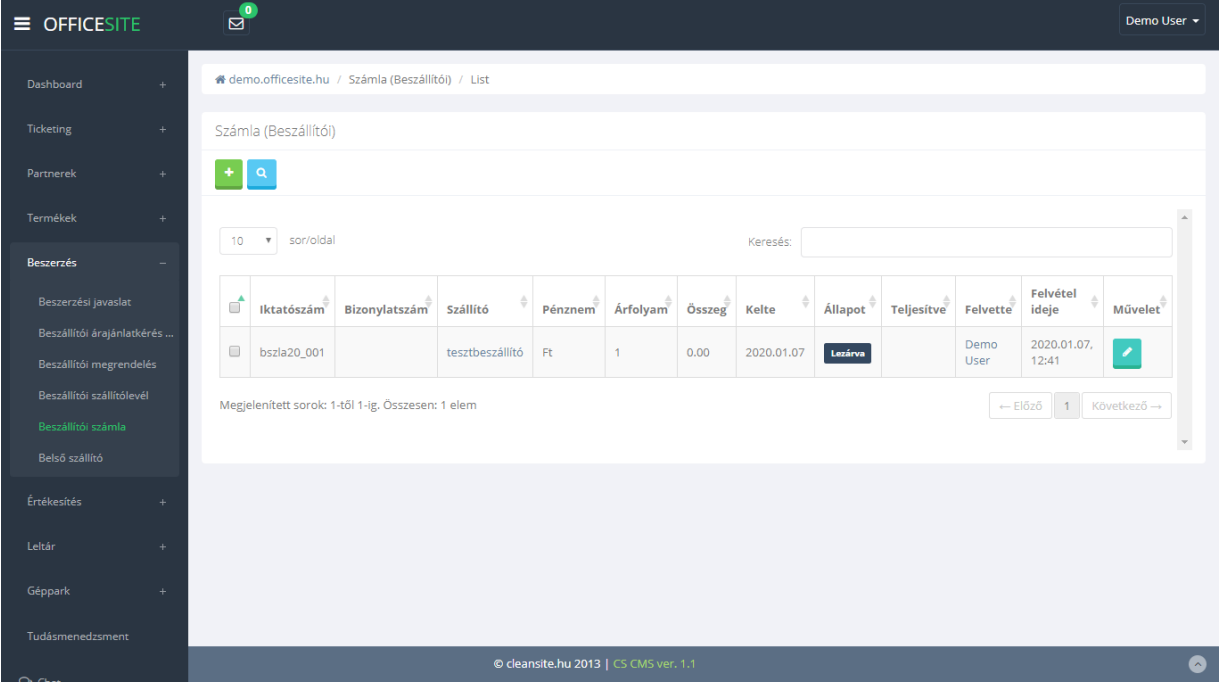

*45. kép*

### BESZÁLLÍTÓI SZÁMLA SZERKESZTÉSE

Miután a megfelelő számla sorának a végén a módosítás gombra kattintunk megjelenik a szerkesztési nézet (46. kép).

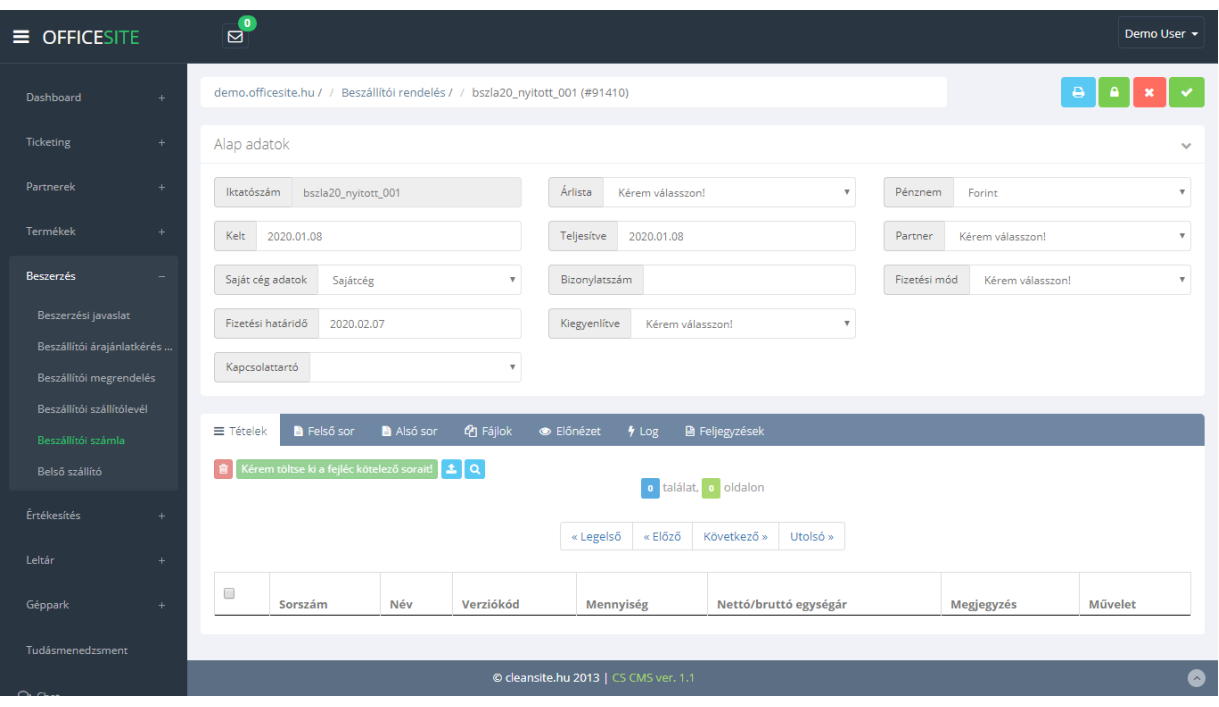

*46. kép*

A nézet jobb felső sarkában négy gomb látható. Ezek balról jobbra az alábbiak:

- Nyomtatás
- **Lezárás**
- Visszalépés (Az alap adatokban tett módosítások elvesznek!)
- **Mentés**

A nézet itt is két részre bontható. A felső "Alap adatok" részre, ahol a számla alapvető információit adhatjuk meg. Arra mindenképp oda kell figyelnünk, hogy új tételt csak akkor áll módunkban a számlához csatolni, ha az "Alap adatokban" minden kötelező mezőt kitöltöttünk és ezt el is mentettük.

Az alsó sávban az alábbi menüpontok és a hozzájuk tartozó panelek láthatók:

• **Tételek:**

Ez egy táblázatos listanézet, ahol a megrendeléshez rögzített tételeket láthatjuk és módosíthatjuk, törölhetjük.

• **Felső sor és Alsó sor:** 

Mindkét panelen egy szövegszerkesztő modul látható, amiben a nyomtatható dokumentum elejére és végére szánt extra tartalmat formázhatjuk meg.

• **Fájlok:**

Itt van lehetőségünk kiegészítő dokumentumokat csatolni a számlához.

- **Előnézet:**  A számla előnézeti képe. A bal sarokban található nyomtatási ikonnal lehetőségünk van kinyomtatni a piszkozatot.
- **Log:**

Általános technikai információk a dokumentumról.

• **Feljegyzések:** Itt adhatunk meg különböző megjegyzéseket a számlával kapcsolatban.

# ÚJ TÉTEL RÖGZÍTÉSE A BESZÁLLÍTÓI SZÁMLÁRA

Új tételt az alsó sáv "Tételek" panelján tudunk rögzíteni nyitott és már kitöltött fejléccel rendelkező számla esetén. A két másik esetben nincs módunk új tétel felvitelére.

Ha mindkét feltétel teljesül a számla bővítése elérhető. Ebben az esetben az "Új elem rögzítése" gombra kattintva tudunk új tételt rögzíteni. Ilyenkor egy felugró ablak jelenik meg.

Itt a termék valamely azonosítójának a begépelése után választhatunk a listából. Miután választottunk és kitöltöttük az összes további szükséges paramétert a hozzáadás gombra kattintva rögzíthetjük az új tételt.

#### BELSŐ SZÁLLÍTÓ

Ebben a menüpontban van lehetőségünk belső szállítólevelek létrehozására (47. kép), a bal felső sarokban lévő "Új elem" gombra kattintva. Ezen kívül lehetőségünk van a belső szállítólevelek közti keresésre, valamint az adott egyed sorának jobb oldalán található szerkesztés gombra kattintva, szerkeszthetjük is azt. A belső szállító menün keresztül tudunk saját raktárainkon belüli termékmozgásokat generálni.

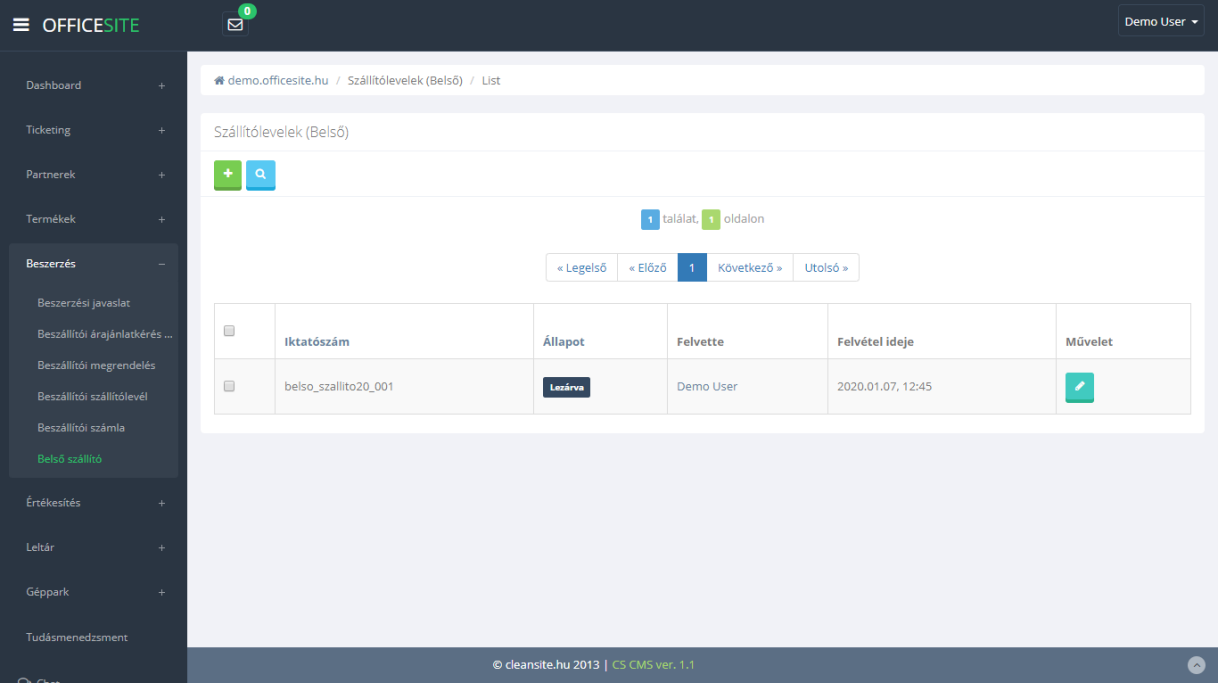

*47. kép*

### BELSŐ SZÁLLÍTÓ SZERKESZTÉSE

Miután a megfelelő szállítólevél sorának a végén a szerkesztés gombra kattintunk megjelenik a szerkesztési nézet (48. kép).

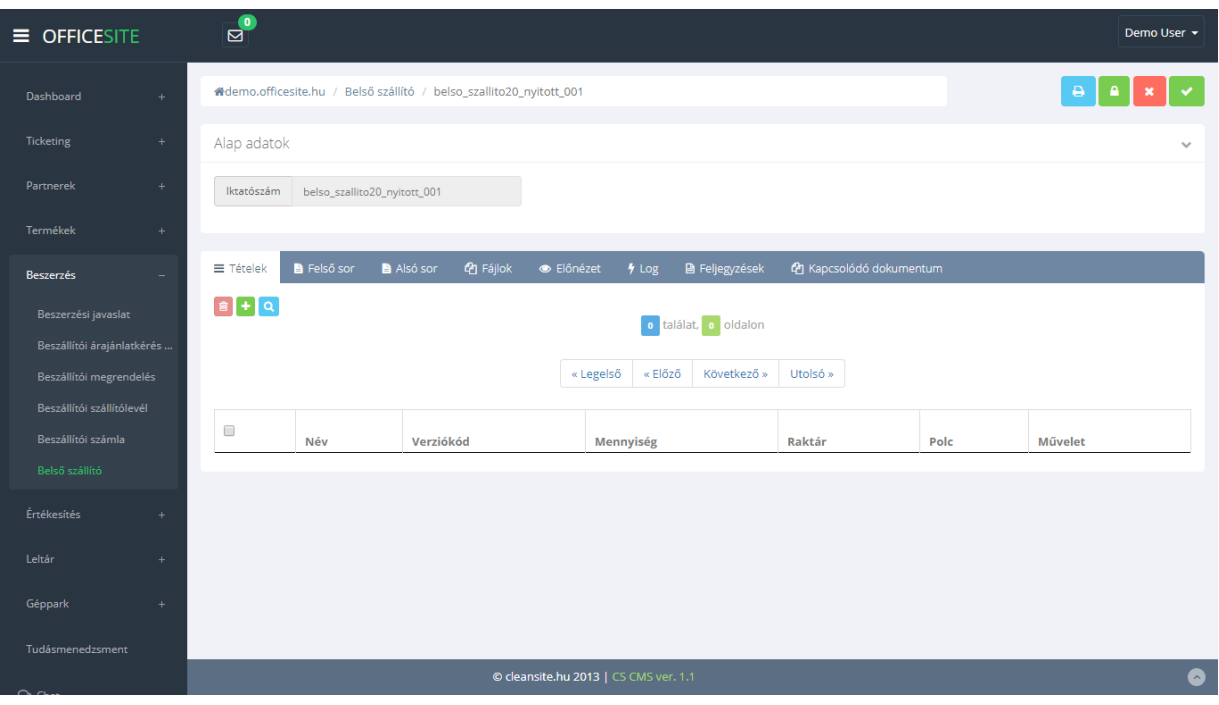

*48. kép*

A nézet jobb felső sarkában négy gomb látható. Ezek balról jobbra az alábbiak:

- Nyomtatás
- Lezárás
- Visszalépés (Az alap adatokban tett módosítások elvesznek!)
- Mentés

A nézet itt is két részre bontható. A felső "Alap adatok" részre, ahol nincs kitöltésre váró mező.

Az alsó sávban az alábbi menüpontok és a hozzájuk tartozó panelek láthatók:

### • **Tételek:**

Ez egy táblázatos listanézet, ahol a szállítólevélhez rögzített tételeket láthatjuk és módosíthatjuk, törölhetjük.

• **Felső sor és Alsó sor:** 

Mindkét panelen egy szövegszerkesztő modul látható, amiben a nyomtatható dokumentum elejére és végére szánt extra tartalmat formázhatjuk meg.

• **Fájlok:**

Itt van lehetőségünk kiegészítő dokumentumokat csatolni a szállítólevélhez.

• **Előnézet:** 

A szállítólevél előnézeti képe. A bal sarokban található nyomtatási ikonnal lehetőségünk van kinyomtatni a piszkozatot.

• **Log:**

Általános technikai információk a dokumentumról.

- **Feljegyzések:** Itt adhatunk meg különböző megjegyzéseket a szállítólevéllel kapcsolatban.
- **Kapcsolódó dokumentumok:**  Ide kerülnek az általunk feltöltött kiegészítő dokumentációk.

# ÚJ TÉTEL RÖGZÍTÉSE A BELSŐ SZÁLLÍTÓRA

Új tételt az alsó sáv "Tételek" panelján tudunk rögzíteni nyitott szállítólevél esetén. Más esetben nincs módunk új tétel felvitelére.

Ha ez teljesül a szállítólevél bővítése elérhető. Ebben az esetben az "Új elem rögzítése" gombra kattintva tudunk új tételt rögzíteni. Ilyenkor egy felugró ablak jelenik meg. Ebben kiválaszthatjuk, hogy mely termékből mennyit és melyik raktár, melyik polcára szeretnénk áthelyezni, majd az "OK" gombra kattintva menthetjük a változtatásokat.

Az árumozgás a belső szállítólevél lezárása után történik meg.